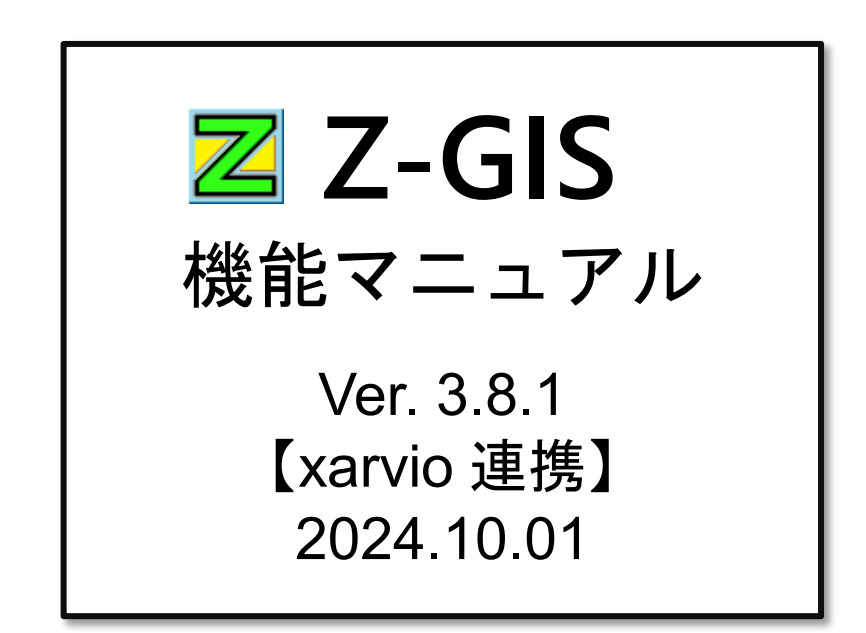

全国農業協同組合連合会

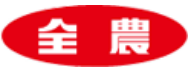

目次

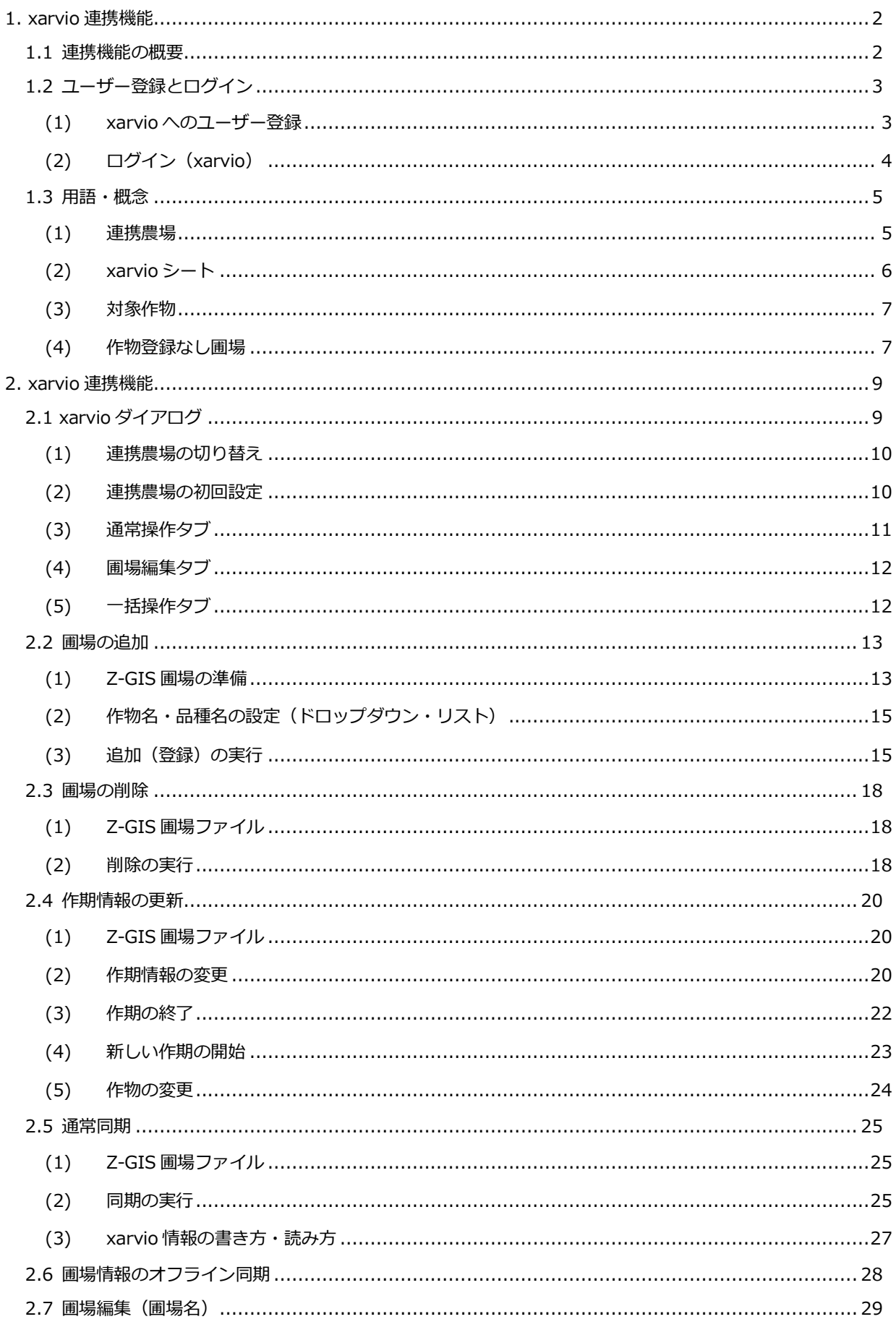

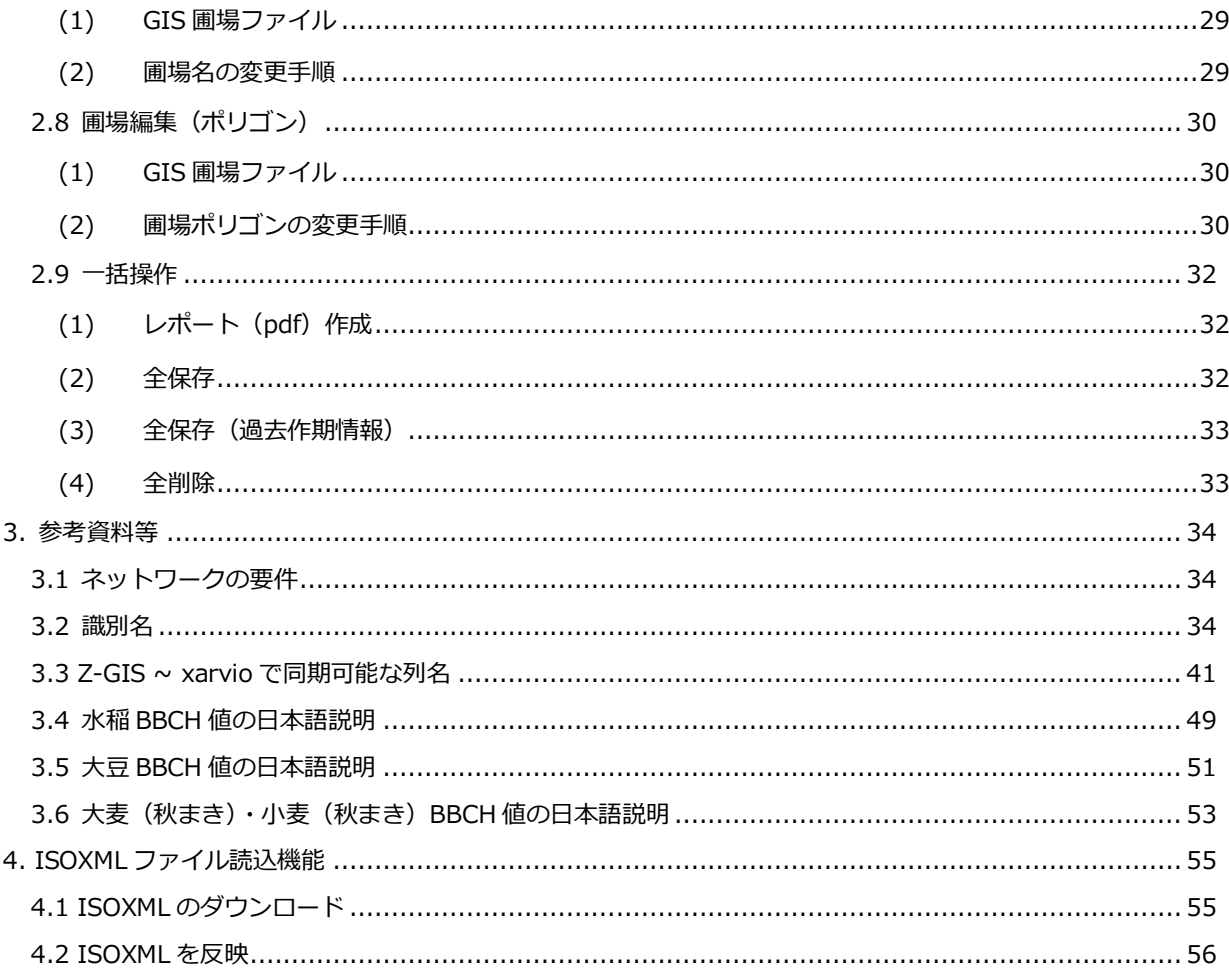

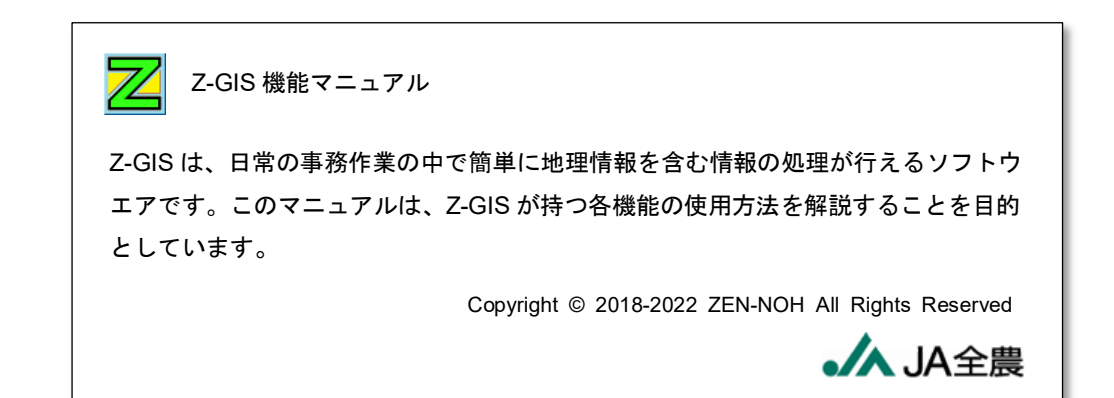

# <span id="page-3-0"></span>**1. xarvio 連携機能**

この機能は、ドイツ BASF 社の xarvioTM Field Manger(以下、「xarvio」と言います。)が提供する 様々な圃場管理情報を、Z-GIS からも連携利用できるようにするものです。

### <span id="page-3-1"></span>**1.1 連携機能の概要**

xarvio が提供する圃場管理情報には、各圃場の生育状態、病害虫・疾病等の現況や予測、また防除 等に関する推奨行動情報等が含まれます。

Z-GIS と xarvio との連携とは、現在 Z-GIS で管理している圃場情報の一部を xarvio と共有することを 意味します。具体的には、1 現在 Z-GIS で管理している圃場の xarvio への登録や、2 xarvio が随 時更新する圃場管理情報の取得や確認を、Z-GIS からの簡単な操作で行えるようになります。[図第](#page-3-2) [1](#page-3-2)の中に示されている作業等のうち、 Z が付されているものを Z-GIS から直接行うことができます。

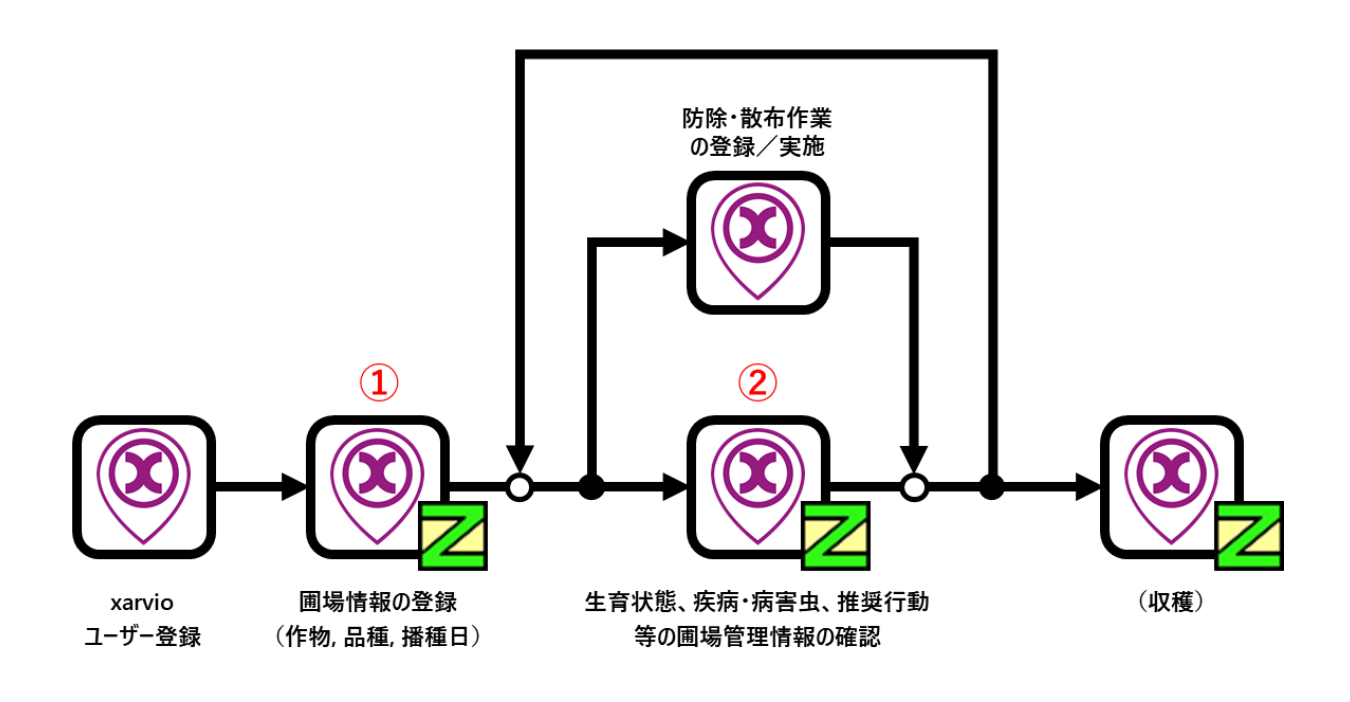

<span id="page-3-2"></span>図第 1 Z-GIS と xarvio の関係

# <span id="page-4-0"></span>**1.2 ユーザー登録とログイン**

#### <span id="page-4-1"></span>**(1) xarvio へのユーザー登録**

xarvio と連携するためには、Z-GIS に登録ずみのユーザーであっても、xarvio に対し改めてユーザー 登録して xarvio のアカウントを取得する必要があります。

まず、適当な Web ブラウザ(Microsoft Edge、Google Chrome 等)を使って、下記の登録用 Uri を開 きます。

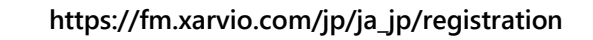

表示されたユーザー登録用フォーム([図第](#page-4-2) 2 左)に必要な情報を記入します。次に「送信する」ボタンを クリックして、しばらく待つと登録したメールアドレスに確認メール([図第](#page-4-2) 2 右)が届きます。このメールで「メ ールアドレスを確認」することで、xarvio へのユーザー登録は完了します。

このときに記入した、「E メール」と「パスワード」(以下、「xarvio ID/PW」と言います。)は、この後行う処 理の中でも使用するので、忘れないよう保管・記録してください。

<span id="page-4-2"></span>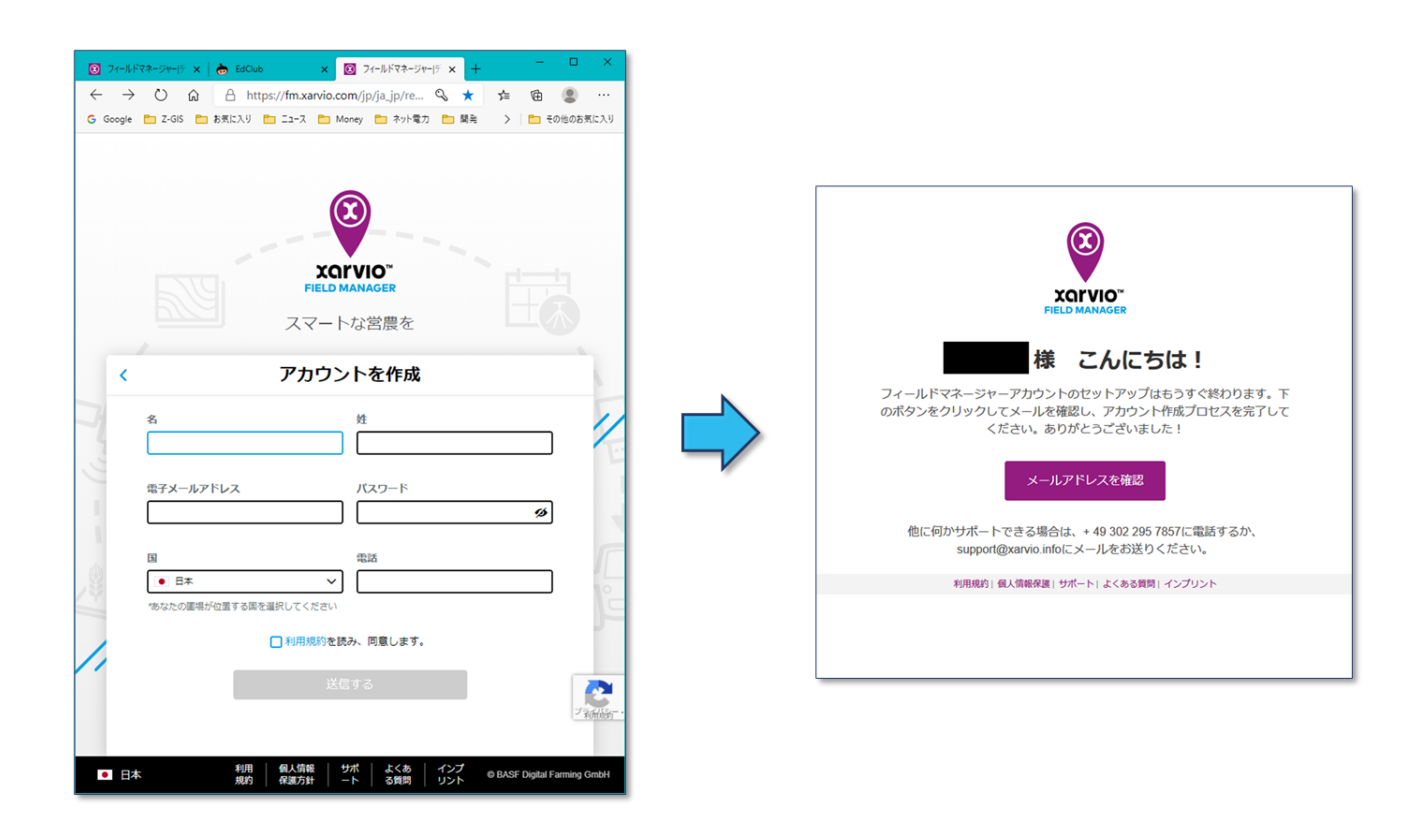

図第 2 xarvio へのユーザー登録

# <span id="page-5-0"></span>**(2) ログイン(xarvio)**

適当な Web ブラウザを使って、下記 Uri ページを開きます。第[\(1\)](#page-4-1) 項「xarvio [へのユーザー登録」](#page-4-1)で 設定した xarvio ID/PW を「E メール」と「パスワード」欄のそれぞれに記入することで、xarvioTM Field Manager にログインできます。

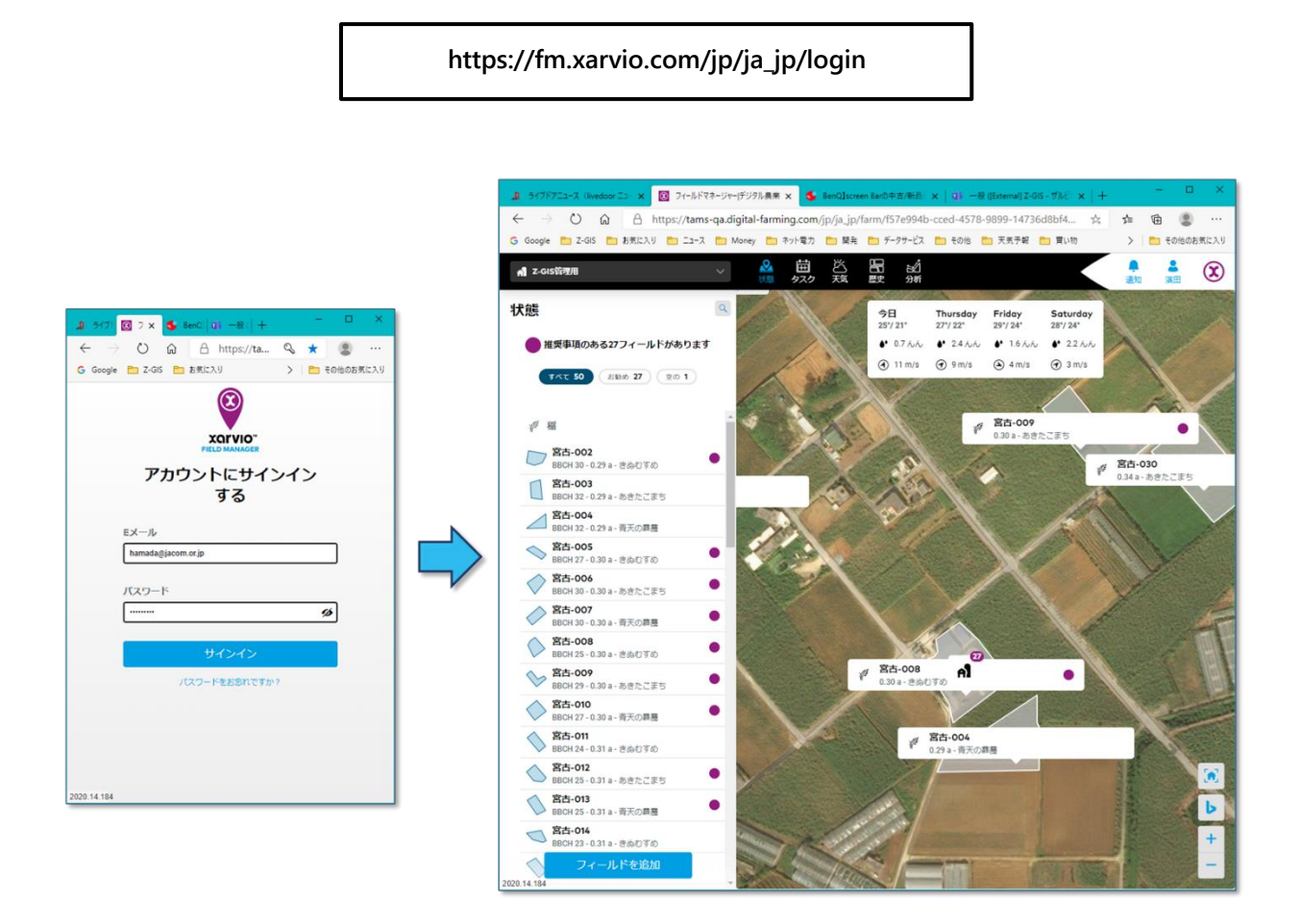

図第 3 Field Manager へのログイン

## <span id="page-6-0"></span>**1.3 用語・概念**

#### <span id="page-6-1"></span>**(1) 連携農場**

一つの xarvio アカウントの中には、複数の農場を作成できます。Z-GIS と共有する(=同期等する)圃 場情報は、それら農場のどれかに所属している必要があります。この共有(同期)の対象圃場の所属先であ る農場を「連携農場」と呼ぶことにします。

ユーザーは、Z-GIS から行う操作によって連携農場を指定・変更できますが、一時(いっとき)に指定で きる連携農場は一つだけです。また、ユーザーは、新規に農場を作成して、それを連携農場として登録す ることもできます。

連携農場の登録状況は Z-GIS のシステム内部に保存されます。当初、連携農場は「未設定」状態なの で、必要に応じて(たとえば、初回の同期処理時に)、Z-GIS が自動的に連携農場の指定または作成をユ ーザーに促します。

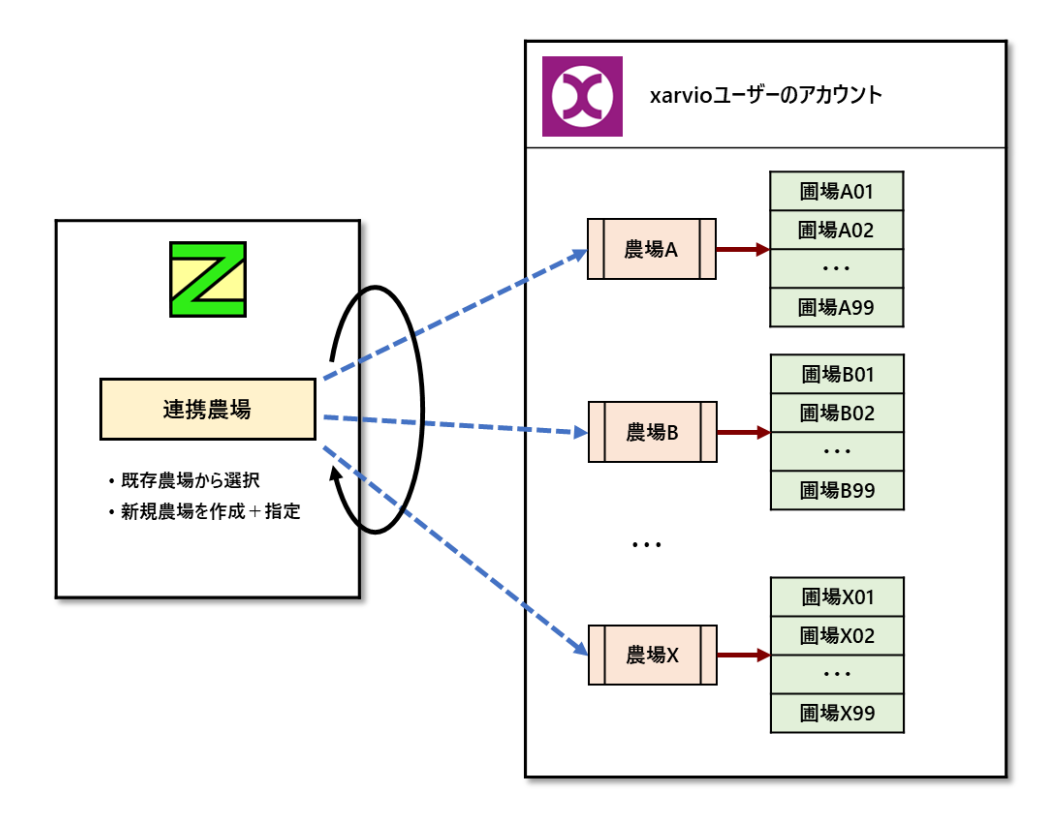

図第 4 連携農場

#### <span id="page-7-0"></span>**(2) xarvio シート**

Z-GIS で作成した圃場を xarvio と共有するためには、共有する圃場シートを含む GIS エクセル・ファイ ルを下表に示す規則に沿って作成する必要があります。なお、共有可能な圃場数は、一連携農場あたり 最大 1000 です。

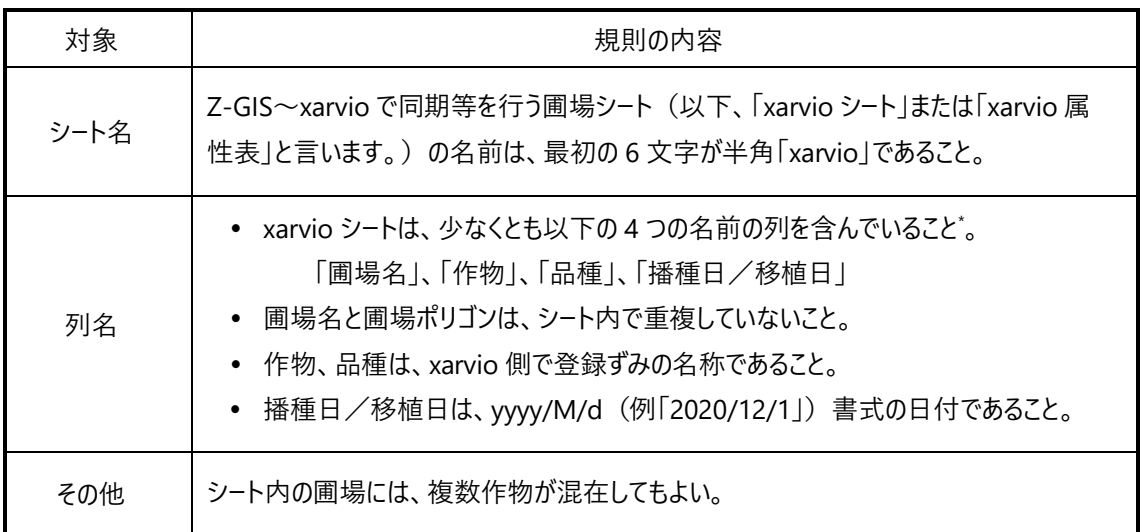

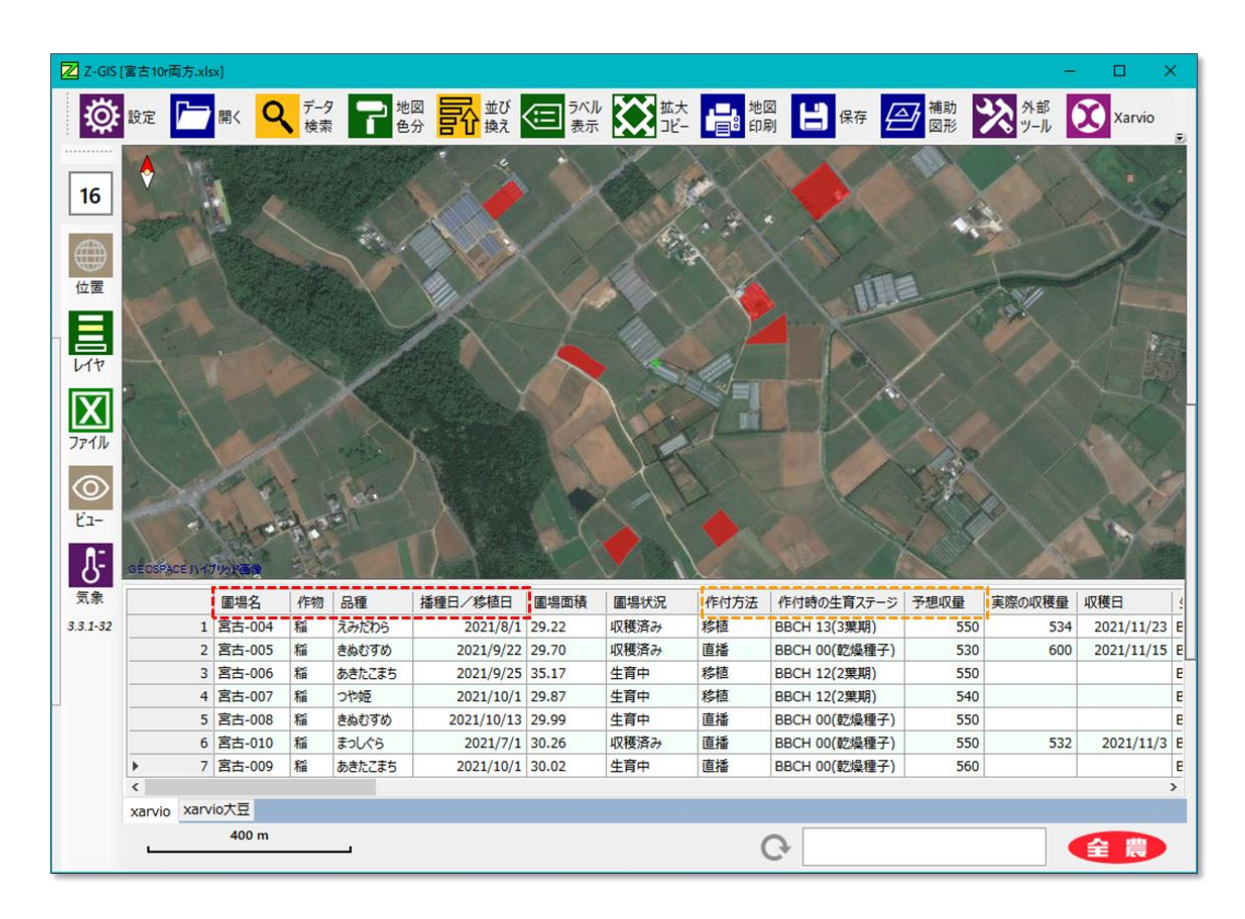

図第 5 xarvio シート/属性表

 $\overline{a}$ 

<sup>\*</sup> 「作付方法」、「作付時の生育ステージ」(稲だけ)および「予想収量」列は、必須ではありませんが重要な登録情報です。共 有圃場の登録にあたっては、これらの列をシート内に含めておくことが推奨されます。

#### <span id="page-8-0"></span>**(3) 対象作物**

Z-GIS~xarvio 間で連携(同期)処理が行える作物分類・作物名は[図第](#page-8-2) 6 のとおりです**。**

| 分類  | 作物名                                                                                                  |
|-----|----------------------------------------------------------------------------------------------------|
| A類  | 稲                                                                                                    |
| B類  | 大豆                                                                                                   |
| C類  | 小麦 (秋まき)、大麦 (秋まき)                                                                                    |
| D 類 | いんげんまめ、 キャベツ、 クリムゾンクローバー、 ソバ、 たまねぎ、 てんさい、<br>とうもろこし、なたね、ナヨクサフジ(ヘアリーベッチ)、にんじん、ばれいしょ、<br>ブロッコリー、レンゲ、小豆 |

図第 6 連携 (同期) 可能な作物分類・作物名

#### <span id="page-8-2"></span><span id="page-8-1"></span>**(4) 作物登録なし圃場**

xarvio には「作物登録なし」と区分けされている圃場があります。

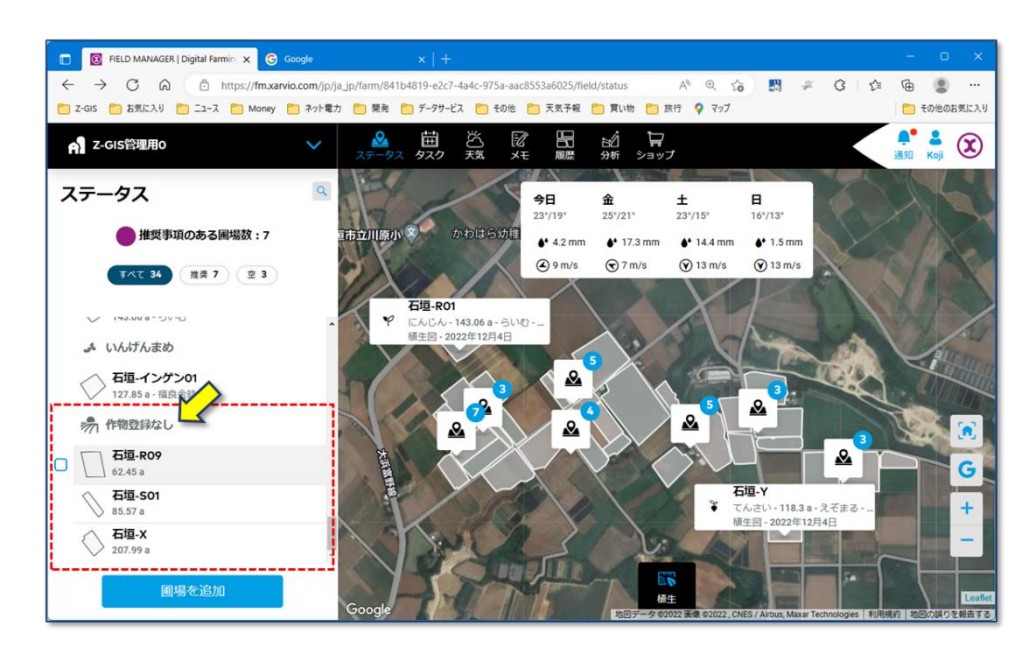

図第 7 「作物登録なし」圃場

「作物登録なし」は、実際には二つの相異なる圃場状態を指しています。一つは、圃場を作成 (=圃場名と地理形状[ジオメトリ]を設定)したが作付けは未了(=作物が登録されていな い)である状態、もう一つは、「作付け」⇒「収穫」⇒「作期終了」の過程を完了した状態です。

「この時点では作物を生育していない」という点ではどちらも同じですが、Z-GIS では、これ ら二つを区別して取り扱います。これ以降、前者を「**空(から)圃場**」、後者を「**終了圃場**」と呼 ぶことにします。

Z-GIS からは、①空圃場の作成~xarvio への登録、および、②空圃場に対する作付けが行えま す。また、終了圃場に対しては、Ⓐ(再)作付けが行えます。実際、生育中圃場の作物変更は、 一度その圃場を終了圃場にした(=収穫+作期終了)後に別作物を作付けする、という手順をと ります。

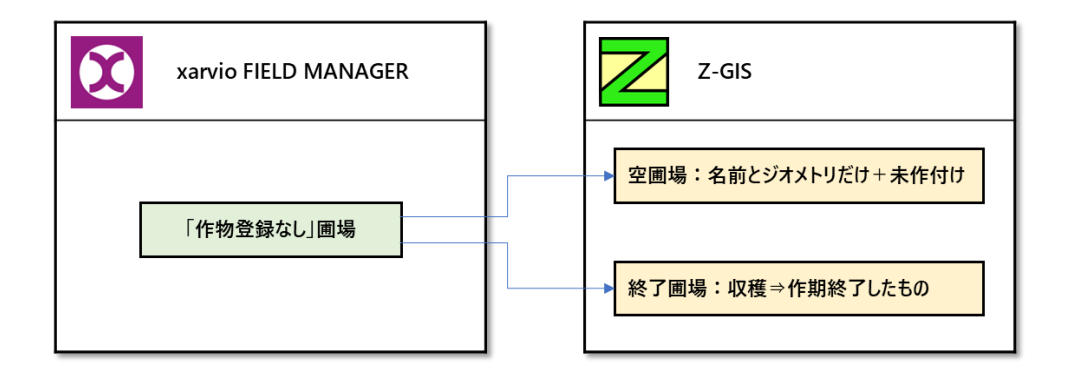

図第 8 作物登録なし圃場↔空圃場、終了圃場

# <span id="page-10-0"></span>**2. xarvio 連携機能**

# <span id="page-10-1"></span>**2.1 xarvio ダイアログ**

Z GIS を起動し、xarvio シートを含む GIS エクセル・ファイルを読み込んだ状態でツールバー上の 「xarvio」ボタン 2 をクリックすると、[図第-9](#page-10-2) に示す「xarvio ダイアログ」が現れます。

画面にある「選択中の農場:」の右側に記載されている農場が、現在連携されている農場になります。連 携農場が未登録・未設定の場合には、"未選択"と表示されます。ダイアログ上左隅にある ◯ アイコン を CTRL+クリック操作すると、連携農場の切り替え/新規作成が行えます。

ダイアログ上部にある xarvio ID 欄と xarvio P/W には、[1.2](#page-4-0) 第[\(1\)](#page-4-1) 項で取得した xarvio ID/PW を記 入します。この欄の内容が適当出ない場合は、「同期」ボタンは正常動作しません。

ダイアログ中央には、「通常操作」、「圃場編集」および「一括操作」の 3 個のタブが配置されています。

- 通常操作タブからは、「追加、「削除」、「更新」および「通常(同期)」の同期処理が行えます。
- 圃場編集タブでは、指定した圃場の名前の変更と圃場ポリゴン(形状)の編集・変更が行えます。
- 一括操作タブからは、「レポート作成」、「全保存」、「全削除」の 3 機能が利用できます。

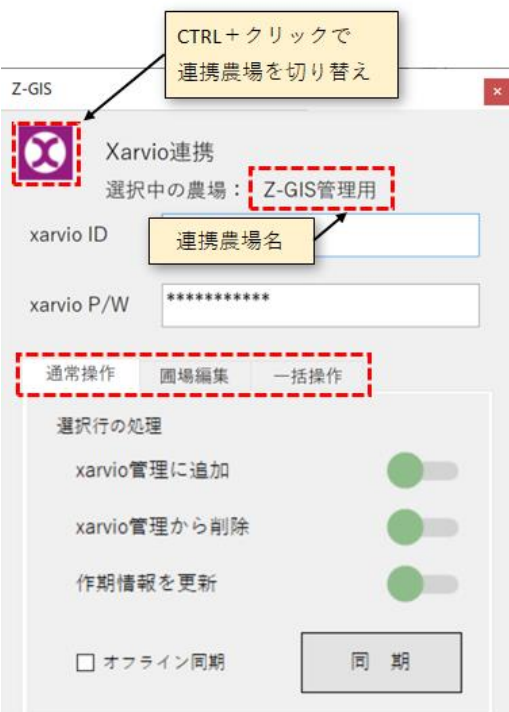

<span id="page-10-2"></span>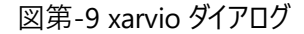

#### <span id="page-11-0"></span>**(1) 連携農場の切り替え**

xarvio ダイアログ上左隅の アイコンを CTRL+クリック操作すると、連携農場の切り替え(または 新規作成)ダイアログが開きます。ダイアログの中央右のドロップダウン・リストを使うと、xarvio アカウントか らアクセス可能な既存農場の中から、切り替え先農場を選択できます。ドロップダウン・リストを使わず、テキ ストボックスに新しい農場名を直接記入すると、その名前を持った農場が作成されて連携農場に設定され ます。この切り替えダイアログは、連携農場が既に設定されている場合だけ開きます。

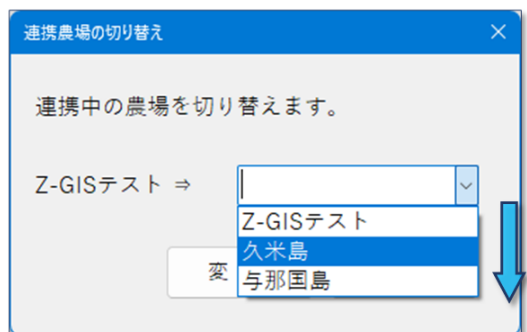

図第-10 連携農場の切り替えダイアログ

#### <span id="page-11-1"></span>**(2) 連携農場の初回設定**

Xarvio ダイアログの「同期」ボタンをクリックした時に、連携農場が未設定であったり、登録されていた連 携農場が見つからなかったりした場合には、連携農場の設定ダイアログが開きます。ユーザーは、このダイ アログ内のドロップダウン・リストを用いた既存農場からの連携農場指定や、農場名の直接記入による、新 規農場の作成+連携農場への設定が行えます。

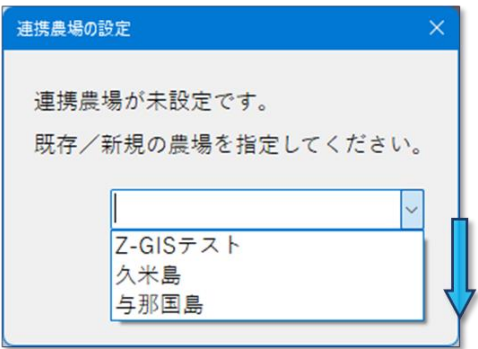

図第-11 連携農場の設定ダイアログ

#### <span id="page-12-0"></span>**(3) 通常操作タブ**

通常操作タブ内の「同期」ボタンは、タブ内の 3 個のスイッチと組み合わせて使用します。これら 3 個の スイッチは「択一」です。つまり、あるスイッチを「ON」にすると、その他 2 つのスイッチは「オフ」となります。 ただし、3 個のスイッチすべてを「オフ」にすることは可能です。

一番上の「xarvio 管理に追加」スイッチをオンにして同期すると、xarvio 属性表内で選択されている圃 場情報を xarvio に「追加」します。(「[2.2 圃場の追加」](#page-14-0))

上から二番目の「xarvio 管理から削除」スイッチをオンにして同期すると、xarvio 属性表内で選択され ている圃場情報を xarvio 管理から「削除」します(「[2.3 圃場の削除](#page-19-0)」)。

一番下の「作期情報を更新」スイッチをオンにして同期すると、xarvio 属性表内で選択されている圃場 の作期情報を xarvio に対して「上書き/更新」(=アップロード)します。(「[2.4 作期情報の更新](#page-21-0)」)

すべてのスイッチをオフにした状態で同期すると、現在 xarvio 属性表内に表示されている圃場情報を、 xarvio データベースからダウンロードした最新情報で更新(上書き)します。(「[2.5 通常同期](#page-26-0)」)

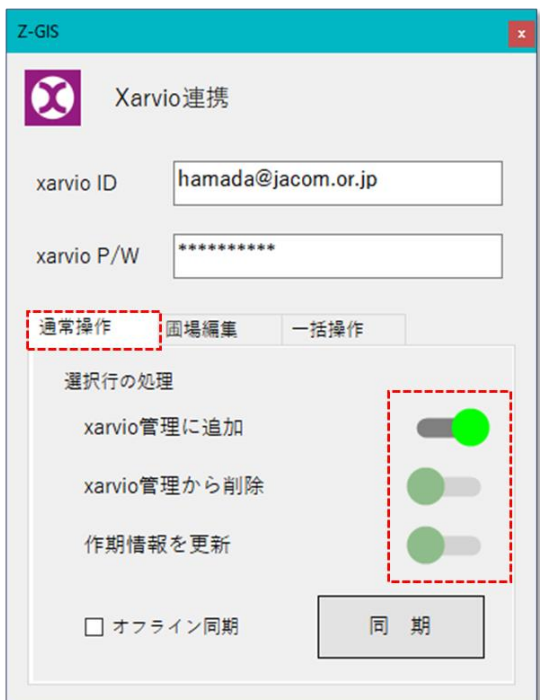

図第-12 通常操作タブ

#### <span id="page-13-0"></span>**(4) 圃場編集タブ**

圃場編集タブでは、xarvio シートで指定した単一圃場の圃場名の変更(「[2.7 圃場編集\(圃場名\)](#page-30-0)」) と、圃場ポリゴン(形状)の編集・変更(「2.8 圃場編集 (ポリゴン)」)が行えます。

# <span id="page-13-1"></span>**(5) 一括操作タブ**

一括操作タブからは、個々の圃場ではなく、現在 xarvio と共有している圃場全体に対する処理として、 レポート作成(「[2.9](#page-33-0) [第\(1\) 項](#page-33-1)」)、全保存(「[2.9](#page-33-0) [第\(2\) 、](#page-33-2)[第\(3\) 項](#page-34-0)」)、全削除(「[2.9](#page-33-0) [第\(4\) 項](#page-34-1)」)の 3 機能が 利用できます。

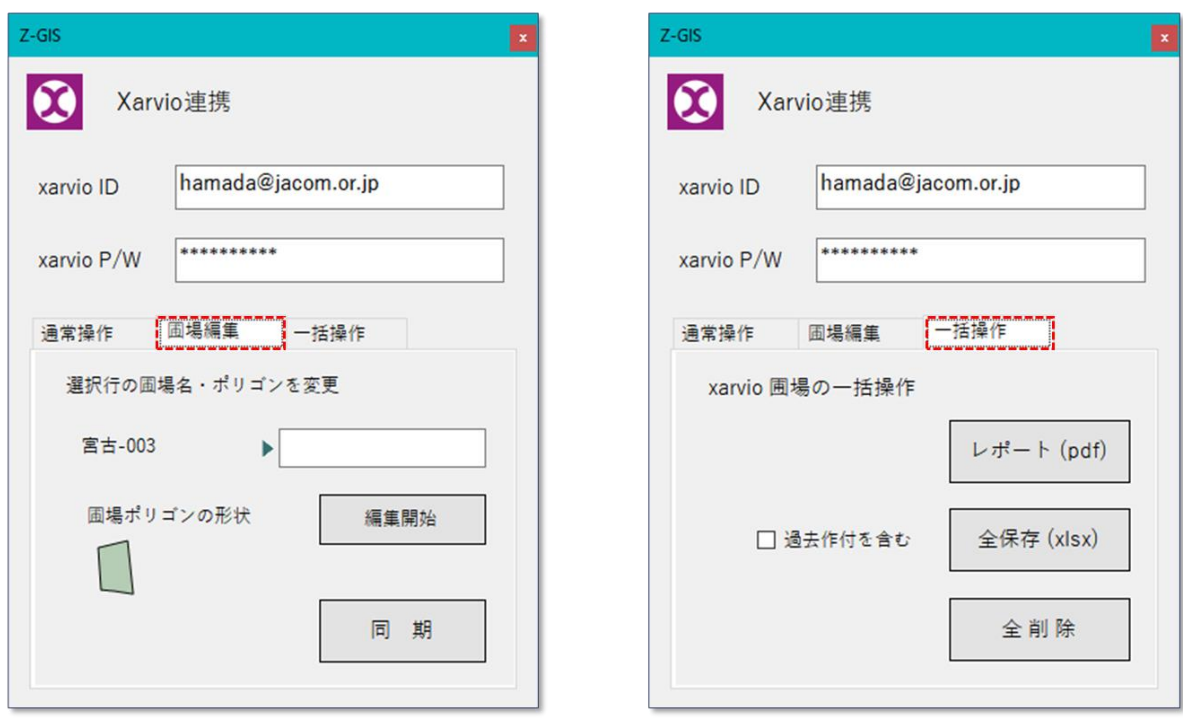

図第-13 一括操作タブと圃場編集タブ

#### <span id="page-14-0"></span>**2.2 圃場の追加**

通常操作タブの「xarvio 管理に追加」スイッチをオンにして同期を行うと、Z-GIS の属性表(=xarvio シ ート)内で選択されている圃場が、xarvioTM Field Manager が行う圃場管理に追加されます。

xarvio に対する管理圃場の追加は、随時に行うことができます。「随時に」という意味は、「それまで xarvio の圃場管理を行っていなかったところから、手始めに 100 圃場を新規登録してみる」という使い方も、「それま で xarvio 管理に登録していた 100 圃場に加えて 50 圃場を追加する」という使い方も、どちらも行えるという 意味です。なお、本手順で xarvio に追加された圃場に関する最新情報は、[2.5](#page-26-0) 項で解説する「[通常同期](#page-26-0)」 機能を使って確認できます。圃場追加の具体的な手順等を以下に解説します。

#### <span id="page-14-1"></span>**(1) Z-GIS 圃場の準備**

xarvio に登録する圃場情報は、Z-GIS で処理可能な GIS エクセル・ファイルをそのまま流用できます。 ただし、下記の制約を満たす必要があります。

- xarvioと同期可能であるのは、ファイル内の xarvio シート [\(1.3](#page-6-0) [\(2\) 参](#page-7-0)照)に含まれている圃場だけ。
- ◼ **xarvio シートには、最低、「圃場名」、「作物」、「品種」、「播種日/移植日」の 4 列が含まれていること。**
- ◼ **上記 4 列には、それぞれ適切な名前、日付、識別名[\(3.2 「](#page-35-2)[識別名](#page-35-2)」)が書き込まれていること。 空(から)圃場を登録する場合、「作物」セルは空白または「未登録」とする。「品種」、「播種日/移植日」 列は無視される。終了圃場は登録できない。**
- 圃場面積は2ア−ル以上で、圃場名と圃場の位置・形状(ポリゴン)が重複していないこと。

なお、実用上は、上記 4 列の他、「作付方法」、「作付時の生育ステージ」(稲だけ)および「予想収量」  $0.3$ 列を加えた計 7 列(稲以外は 6 列)を用いての初期登録が推奨されます([図第-14\)](#page-14-2)。これら 3 列が シートに含まれていない場合は、既定値([図第-15](#page-15-0))を使って登録が行われます。

| 日              | り・                                                                                                    | ( 7<br>≂          | 圃場登録サンプル.xlsx - Excel |                 | α    | 困<br>Koji Hamada<br>KH | $\Box$      | $\times$         |  |
|----------------|----------------------------------------------------------------------------------------------------|-------------------|-----------------------|-----------------|------|------------------------|-------------|------------------|--|
|                | ファイル<br>ホーム                                                                                                    | 挿入<br>ページレイアウト    | 数式                    | データ<br>校問<br>表示 | ヘルプ  | Foxit PDF              | <b>ピ 共有</b> | $\checkmark$     |  |
| 134            | $\overline{\phantom{a}}$                                                                                                    | $f_x$<br>$\times$ |                       |                 |      |                        |             |                  |  |
|                | B                                                                                                    | c                 | D                     | E               | F    | G                      | н           | $\blacktriangle$ |  |
| $\overline{2}$ | 圃場名                                                                                                    | 作物                | 品種                    | 播種日/移植日         | 作付方法 | 作付時の生育ステージ             | 予想収量        |                  |  |
| $\overline{3}$ | 石垣-X                                                                                                    | 未登録               |                       |                 |      |                        |             |                  |  |
| 4              | 石垣-R03                                                                                                    | 稲                 | 空圃場:作物⇒空白か「未登録」       |                 | 植    | BBCH 13(3葉期)           | 530         |                  |  |
| 5              | 石垣-R04                                                                                                    | 稲                 | にこまる                  | 2022/11/1       | 直播   | BBCH 01(浸種)            | 540         |                  |  |
| 6              | 石垣-S02                                                                                                    | 大豆                | いわいくろ                 | 2022/9/1        | 直播   | <b>BBCH 00(乾燥子実)</b>   | 150         |                  |  |
| $\overline{7}$ | 石垣-S03                                                                                                    | 大豆                | キタムスメ                 | 2022/9/30       | 直播   | BBCH 00(乾燥子実)          | 150         |                  |  |
| 8              | 石垣-T                                                                                                    | いんげんまめ            | 福良金時                  | 2022/9/1        | 直播   | <b>BBCH 00</b>         | 243         |                  |  |
| 9              | 石垣-U                                                                                                    | てんさい              | えぞまる                  | 2022/10/31      | 直播   | <b>BBCH 00</b>         | 7000        |                  |  |
| 10             | 石垣-Y                                                                                                    | たまねぎ              | スーパーアップ               | 2022/9/10       | 直播   | <b>BBCH 00</b>         | 0           |                  |  |
| 11             | 石垣-Z                                                                                                    | にんじん              | らいむ                   | 2022/10/20      | 直播   | <b>BBCH 00</b>         | 0           |                  |  |
| 12             | 石垣-V                                                                                                    | 小豆                | きたほたる                 | 2022/11/10      | 直播   | <b>BBCH 00</b>         | 200         |                  |  |
| 13             | <b>丹波-W01</b>                                                                                                    | 小麦 (秋まき)          | 銀河のちから                | 2022/9/12       | 直播   | <b>BBCH 00</b>         | 400         |                  |  |
| 14             | 丹波-B01                                                                                                    | 大麦 (秋まき)          | 長崎御島                  | 2022/9/15       | 直播   | <b>BBCH 00</b>         | 0           |                  |  |
|                | $\overline{\phantom{a}}$<br>xarvio全圃場<br>⊺∢<br>$\blacktriangleright$<br>$(+)$<br>シート名:最初の6文字が「xarvio」<br>冊<br>凹<br>回<br>準備完了<br>100% |                   |                       |                 |      |                        |             |                  |  |

<span id="page-14-2"></span>図第-14 xarvio に追加可能な Z-GIS 圃場例

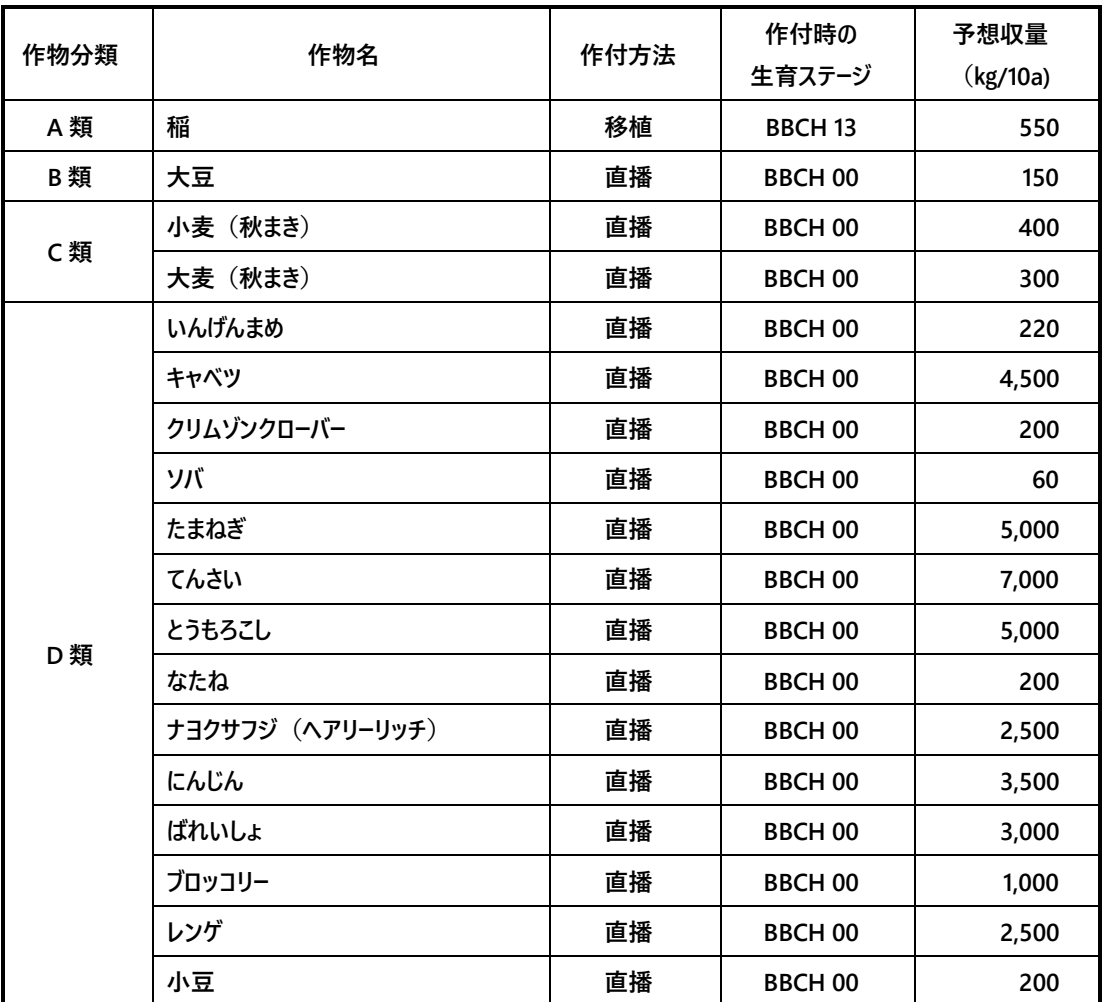

<span id="page-15-0"></span>図第-15 作付処理に用いる既定値

#### <span id="page-16-0"></span>**(2) 作物名・品種名の設定(ドロップダウン・リスト)**

作物、品種、作付方法、および作付時生育ステージの識別名等の記入は、Microsoft Excel を使って GIS エクセル・シートに直接書き込むこともできますが、Z-GIS で開いた xarvio シート上で利用可能なド ロップダウン・リストを使っても行えます。

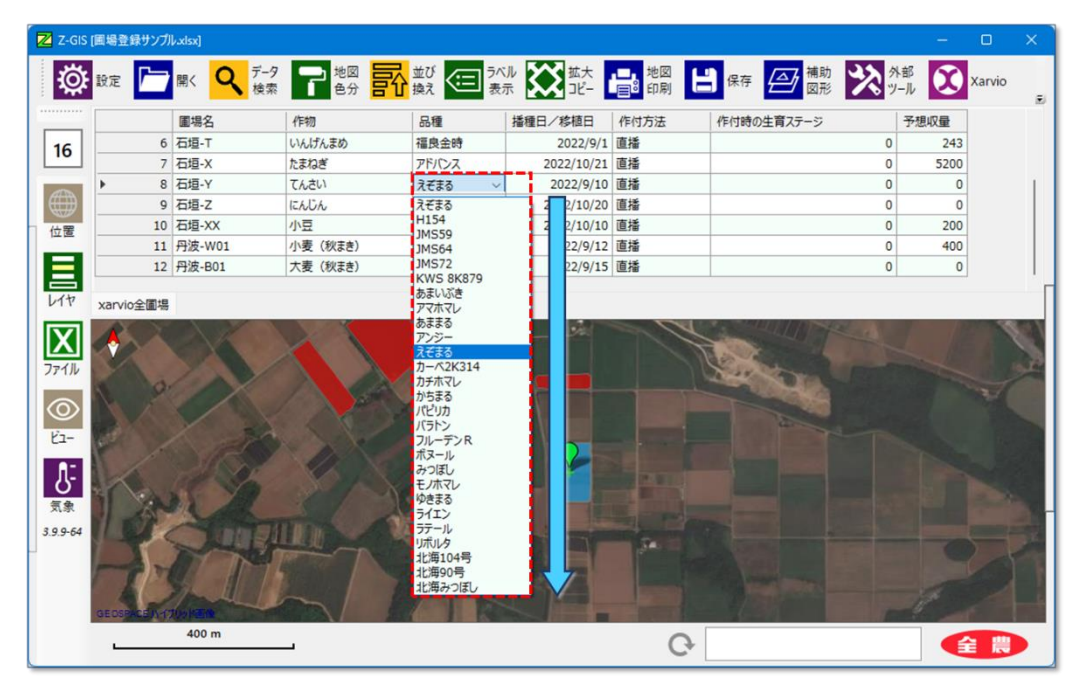

図第-16 ドロップダウン・リストを使った作物名・品種名を記入

#### <span id="page-16-1"></span>**(3) 追加(登録)の実行**

Z-GIS から行う xarvio 圃場の追加(登録)の手順は以下のとおりです。圃場が全く登録されていない連 携農場「Z-GIS 登録テスト」に対して、Z-GIS 圃場を新規登録しているようすを、[図第-17](#page-18-0) に示します。

- **① Z-GIS を起動して、前項の手順で準備した圃場ファイル(xlsx)を読み込ませます。**
- **② xarvio シートを選択して、属性表を表示させます。**
- **③ 属性表から、追加したい圃場(各行全体)を選択します。(CTRL/Shift キー併用で部分選択/解除)**
- **④ ツールバー上の ボタンをクリックして、xarvio ダイアログを開きます。**
- **⑤ 「xarvio 管理に追加」スイッチを ON にします。**
- ⑥ **「同期」ボタンをクリックします**。
- **⑦ しばらく(~数十秒)待つと、Z-GIS 画面最下部のステータスバーに、「xx 個の圃場を xarvio に登録しまし た」というメッセージが表示されます。**

# **【注意事項等】**

- Z-GIS からの圃場の追加処理は、その時点の連携農場を対象として行われます。
- xarvio と共有できる圃場数は、連携農場あたり最大 1000 です。それ以上は登録できません。
- 連携農場に xarvio に登録済み(圃場名、ポリゴン)の圃場は、追加(登録)できません。
- 予想収量には、反収値(kg / 10 アール)を記入します。
- Z-GIS 上では 1.95 アール以上の圃場は同期処理が行われますが、2 アール未満の圃場は xarvio に登録がされません。同期時、1.95 アール以上 2 アール未満の圃場が含まれる場合は 確認のメッセージが表示されますので、同期後終了後に確認をお願いいたします。 1.95 アール未満の圃場が含まれる場合は、エラーになります。

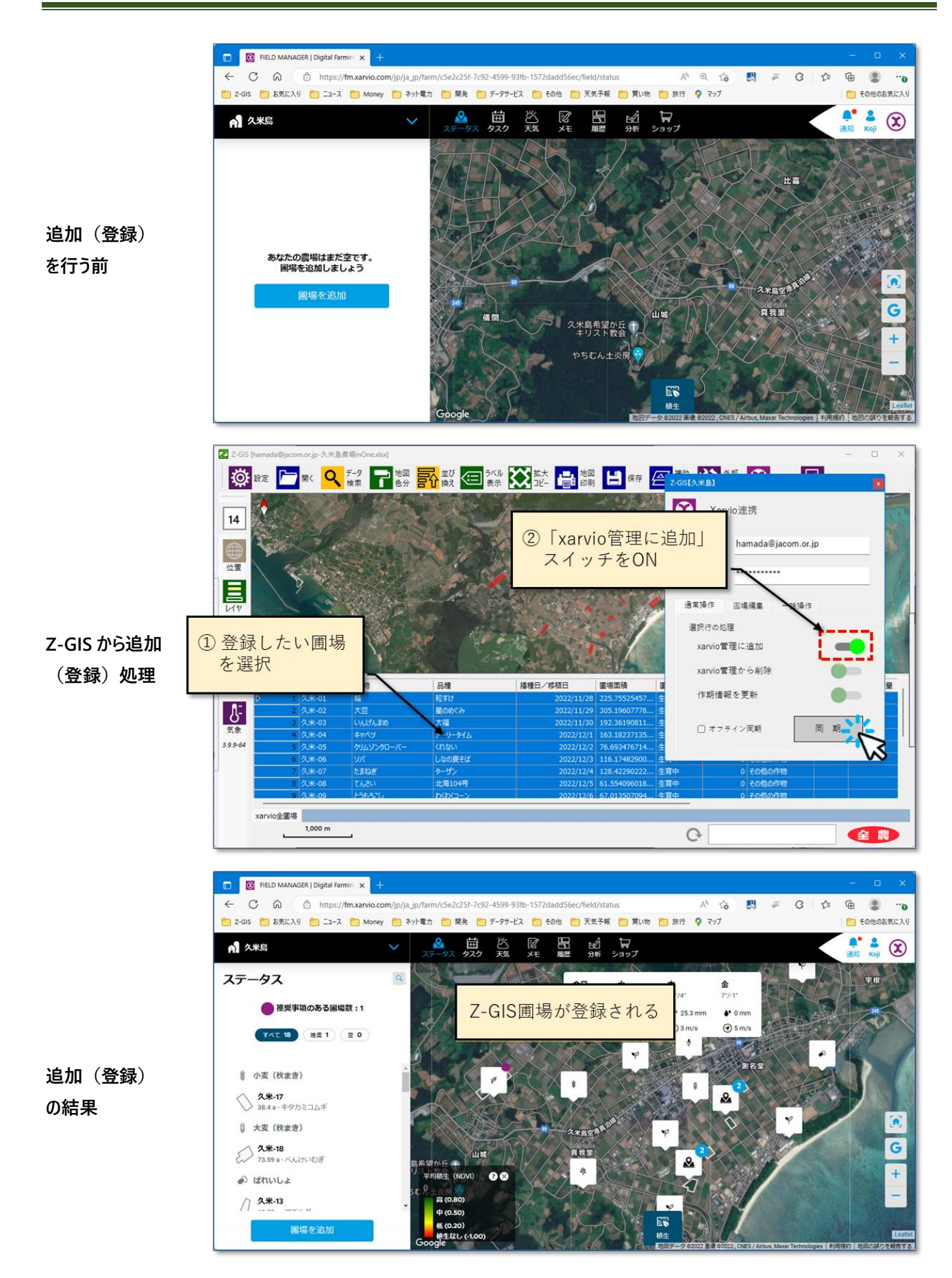

# <span id="page-18-0"></span>図第-17 Z-GIS から圃場の追加登録

#### <span id="page-19-0"></span>**2.3 圃場の削除**

通常操作タブの「xarvio 管理から削除」スイッチをオンにして同期を行うと、Z-GIS の属性表(xarvio シ ート)内で選択されている圃場を、xarvio で行われている圃場管理から削除できます。

#### <span id="page-19-1"></span>**(1) Z-GIS 圃場ファイル**

xarvio シートから削除する圃場の指定は、[2.2](#page-14-0) で圃場の追加(登録)に使用した GIS エクセル・ファイル を使って行えます。

#### <span id="page-19-2"></span>**(2) 削除の実行**

Z-GIS から行う xarvio 圃場の削除手順は以下のとおりです。

- **① Z-GIS を起動して、削除したい圃場を含んでいる圃場ファイル(xlsx)を読み込ませます。**
- **② xarvio シートを選択して、属性表を表示させます。**
- **③ 属性表から、削除したい圃場(各行全体)を選択します。(CTRL/Shift キー併用で部分選択/解除)**
- **④ ツールバー上の ボタンをクリックして、xarvio ダイアログを開きます。**
- **⑤ 「xarvio 管理から削除」スイッチを ON にします。**
- ⑥ **「同期」ボタンをクリックします**。
- **⑦ しばらく待つと、Z-GIS 画面最下部のステータスバーに、「xx 個の圃場を xarvio から削除しました」というメッセ ージが表示されます。**

【注意事項等】

- 圃場を削除すると、その圃場に紐付けされている作期情報もすべて削除されます。累積された過 去の作期情報は貴重な営農管理資料です。圃場を削除しなくても、同様の効果は、圃場の名前・ ポリゴン変更や、新圃場の追加で代替できることもあります。不用意な圃場削除は貴重な資料喪失 を招くこともあるので御注意ください。
- xarvio に未登録の圃場は、削除できません。
- Z-GIS が持つ制約上、属性表に表示されている全ての圃場は削除できません。全圃場を削除する 場合には、[2.9](#page-33-0) 第[\(4\)](#page-34-1) 項「[全削除](#page-34-1)」をお使いください。

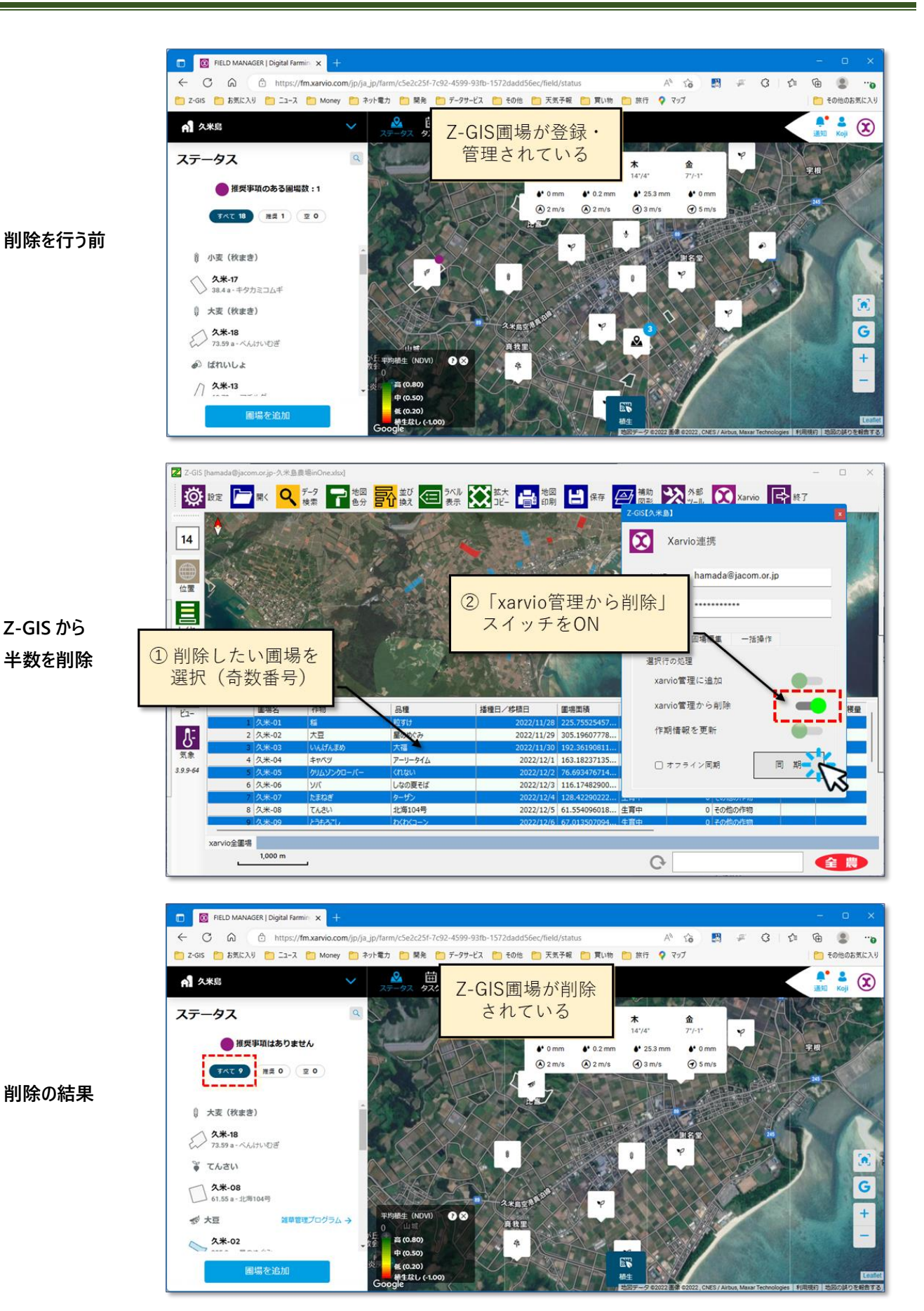

図第-18 Z-GIS 圃場の削除

#### <span id="page-21-0"></span>**2.4 作期情報の更新**

通常操作タブ内の「作期情報を更新」スイッチをオンにして同期を行うと、Z-GIS の xarvio 属性表 (xarvio シート)内で選択されている圃場の作期情報がアップロードされて、xarvio が保持している圃場情 報に反映されます。

この機能は、①生育中圃場を終了(収穫+作期終了)させる場合や、②終了圃場や空(から)圃場に対 して新しい作期を開始するような場合にも用いることができます。

#### <span id="page-21-1"></span>**(1) Z-GIS 圃場ファイル**

作期情報を更新する圃場の指定は、[2.2](#page-14-0) で圃場の追加(登録)に使用した GIS エクセル・ファイルを使 って行えます。

#### <span id="page-21-2"></span>**(2) 作期情報の変更**

Z-GIS から行う作期情報の変更(更新)手順は以下のとおりです。

- **① Z-GIS を起動して、変更したい作期情報を含んでいる圃場ファイルを(xlsx)読み込ませます。**
- **② xarvio シートを選択して、属性表を表示させます。**
- **③ 属性表を編集・変更して、任意の圃場の作期情報を変更します。**
- **④ 属性表から、作期情報を更新したい圃場(各行全体)を選択します。**
- **⑤ ツールバー上の ボタンをクリックして、xarvio ダイアログを開きます。**
- **⑥ 「作期情報を更新」スイッチを ON にします。**
- ⑦ **「同期」ボタンをクリックします**。
- **⑧ しばらく待つと、Z-GIS 画面最下部のステータスバーに、「xx 個の圃場情報を更新しました」というメッセージが 表示されます。**

【注意事項等】

- 変更(反映)可能な作期情報は、「品種」、「播種日/移植日」、「予想収量」、「収穫日」、「実際の収 穫量」、「前作」、「作付方法」、「作付時の生育ステージ」(稲だけ)および、「耕起」です。その他の作 期情報は、更新操作を行っても、xarvio 管理情報には反映されません。
- 実際の収穫量には、反収値(kg / 10 アール)を記入します。
- 生育中の圃場を「終了」とするには、収穫日と実際の収穫量を記入して更新を行います。
- 「終了圃場」に対して、作物、品種や播種日/移植日を変更して、改めて生育開始状態に戻るため には、収穫日を空白にして更新を行います。
- 更新処理後、通常同期を行うことで更新結果を確実に確認できます。

![](_page_22_Figure_1.jpeg)

図第-19 作物情報 (品種と播種日/移植日)の更新

#### <span id="page-23-0"></span>**(3) 作期の終了**

通常、圃場を作成して作物、品種、播種日/移植日を設定すると、その圃場の圃場状況(Lifecycle State)は、「生育中(Active)」となります。この状態から、その圃場の作期を終了させる(圃場状況⇒「終 了」)には、下記①~④の手順をとります。この手順は、xarvio 上で「収穫タスクの設定」+「作期の終了」を 行うことに相当します†。Z-GIS では、「終了」圃場の作物は、「未登録(以前の作物名)」と表示されます。

**① 属性表を編集して、対象圃場の収穫日と実収穫量を記入します。**

- **② 対象圃場(属性行全体)を選択します。**
- **③ Xarvio ダイアログを開き、「作期情報を更新」スイッチをオンにします。**
- **④ 同期ボタンをクリックします。**

![](_page_23_Picture_90.jpeg)

![](_page_23_Picture_91.jpeg)

図第-20 作期の終了

<sup>†</sup> Z-GIS から行う操作によって、圃場状況を「収穫済み」にすることはできません。

#### <span id="page-24-0"></span>**(4) 新しい作期の開始**

終了圃場や空(から)圃場に対して、下記手順で新しい作期を登録できます。なお、終了圃場に関する 以前の作期に関する情報は xarvio システム内に保存されるので、「過去作期を含む」全保存の手順([2.8](#page-31-0)  第[\(3\)](#page-34-0) 項)で、後からでも確認できます。

- **① 作物名と品種名を指定します。終了圃場の場合(前作あり)は、必要に応じて作物名/品種名を変更で きます。**
- **② 新しい作期の開始日を、播種日/移植日セルに記入します。**
- **③ 収穫日と実際の収穫量を空白にします。**
- **④ その圃場(属性行全体)を選択します。**
- **⑤ Xarvio ダイアログを開き、「作期情報を更新」スイッチをオンにします。**
- **⑥ 同期ボタンをクリックします。**

![](_page_24_Picture_110.jpeg)

![](_page_24_Picture_11.jpeg)

![](_page_24_Picture_111.jpeg)

Z-GIS属性表で、作物、品種と播種日を適当に変更、収穫日と実際の収穫量は空白に戻して、行全体を選択

![](_page_24_Figure_14.jpeg)

図第-21 新しい作期の開始

# <span id="page-25-0"></span>**(5) 作物の変更**

<span id="page-25-1"></span>圃場状況が「生育中」である圃場の作物は変更できません。ただし、一度その圃場の作期を終了させた 後に新しい作期を開始させることで、作物変更と等価な効果が得られます。。

# <span id="page-26-0"></span>**2.5 通常同期**

Z-GIS と xarvio の連携作業の基本は、① Z-GIS が xarvio に圃場を登録、② xarvio は登録された 圃場に関する各種の情報等を日々更新する、③ Z-GIS は圃場に関する最新情報等を随時取得する、と いう流れになります。通常同期は、この③の圃場情報の取得に対応した手続きです。

![](_page_26_Figure_3.jpeg)

図第-22 Z-GIS ~ xarvio 連携フロー

# <span id="page-26-1"></span>**(1) Z-GIS 圃場ファイル**

通常同期を行う xarvio シートは、[2.2](#page-14-0) で圃場の追加(登録)に使用したものを使います。

#### <span id="page-26-2"></span>**(2) 同期の実行**

Z-GIS から行う通常同期の手順は以下のとおりです。

- **① Z-GIS を起動して、変更したい圃場情報を含んでいる圃場ファイルを(xlsx)読み込ませます。**
- **② xarvio シートを選択して、属性表を表示させます。**
- **③ ツールバー上の ボタンをクリックして、xarvio ダイアログを開きます。**
- ④ **スイッチが全て「OFF」であることを確認します。**
- **⑤ 「同期」ボタンをクリックします。**
- **⑥ しばらく(数十秒~)待つと、Z-GIS の属性表の表示内容が、xarvio の最新情報によって更新されます。**

#### 【注意事項等】

- Z-GIS 圃場~xarvio 間で同期可能な項目は、xarvio シート内の特定の列名と対応しています。こ の対応関係については、[3.3](#page-42-0) 「Z-GIS ~ xarvio [で同期可能な列名」](#page-42-0)を参照してください。
- 属性表内の圃場のうち、その時点の連携農場内に存在しているものだけが同期されます。
- 同期は、Z-GIS の属性表の表示を更新するだけです。GIS エクセル・ファイルに更新内容を反映 するためには、(上書き)保存 ■ を行わなければなりません。

![](_page_27_Picture_26.jpeg)

![](_page_27_Picture_2.jpeg)

![](_page_27_Picture_27.jpeg)

図第-23 通常同期

#### <span id="page-28-0"></span>**(3) xarvio 情報の書き方・読み方**

#### a. **予想収量、実際の収穫量**

同期の結果、反収値(kg/10 アール)が表示されます。Z-GIS から属性表を編集して xarvio 管理情 報を更新する際にも、収穫量に関しては反収値を記入してください。

#### b. **散布作業**

下表に例示するように、xarvio 上で施肥タスクや防除タスクで登録した作業の種類、状況、日付の情報 がセル内に表示されます。

![](_page_28_Picture_196.jpeg)

# c. **散布作業の内容**

散布作業①~⑮に対応した、各散布作業の内容について、使用した薬剤・肥料、平均散布量(10 アー ルあたりの散布量 kg)、(総)散布量(kg)がセル内に表示されます。なお、液体肥料・薬剤の場合、平均散 布量は 10 アールあたりの散布量(¦%)値、(総)散布量は¦%値が表示されます。薬剤・肥料を水で希釈して 適用した場合には、希釈倍率が並記されます。

![](_page_28_Picture_197.jpeg)

#### <span id="page-29-0"></span>**2.6 圃場情報のオフライン同期**

前 [0](#page-25-1) 項の通常同期は、同期する圃場の数によって処理時間が長くかかることがあります。1 ユーザーが 数百以上の圃場を xarvio に登録している場合、通常同期による日々の情報更新に何分もかかってしまう 状況も予想されます。

そこで、毎日早朝に Z-GIS サーバーが通常同期を代行実施するとともに、取得された圃場情報を整理 集約しておくことで、Z-GIS から高速アクセスできるようにするしくみが「オフライン同期」です。

- **オフライン同期のメリットは、圃場数が多くても通常同期を短時間(~1 分程度)におこなえることです。**
- **デメリットは、xarvio 圃場情報の更新が 1 日 1 回(当日早朝)しか行えないことです。**

#### **(1) オフライン同期の設定**

xarvio ダイアログの「オフライン同期」チェックボックスにチェックを入れると、オフライン同期機能は(翌 日以降)有効となります。チェックをはずすとオフライン同期機能は無効になります。

![](_page_29_Picture_8.jpeg)

#### 図第-24 オフライン同期

オフライン同期の設定は、通常同期に対してだけ有効です。追加、削除、更新に関わる各同期を行う際 には、オフライン設定は無視されます。(=低速な処理となります。)

# <span id="page-30-0"></span>**2.7 圃場編集(圃場名)**

圃場名の変更は、「作期情報を更新」同期では行えません。以下に示す「圃場編集」タブ内の作業を行う ことで xarvio に登録済みの圃場名を変更できます。

#### <span id="page-30-1"></span>**(1) GIS 圃場ファイル**

圃場名を編集・変更する圃場の指定は、[2.2](#page-14-0) で圃場の追加(登録)に使用した GIS エクセル・ファイルを 使って行えます。

#### <span id="page-30-2"></span>**(2) 圃場名の変更手順**

Z-GIS から行う圃場名の更新手順を以下に示します。

- **① Z-GIS を起動して、圃場名を変更したい圃場を含んでいる圃場ファイル(xlsx)を読み込ませます。**
- **② xarvio シートを選択して、属性表を表示させます。**
- **③ 属性表から、名前を編集・変更したい圃場(各行全体)を一つだけ選択します。**
- **④ ツールバー上の ボタンをクリックして、xarvio ダイアログを開きます。**
- **⑤ 「圃場編集」タブを選択します。**
- **⑥ 現在の圃場名の右隣のテキストボックスに、新圃場名を記入します。**
- **⑦ 「同期」ボタンをクリックします。**
- **⑧ しばらく待つと、Z-GIS 画面最下部のステータスバーに、「xarvio 圃場情報の更新を完了しました」というメッセ ージが表示されます。**

![](_page_30_Picture_131.jpeg)

図第-25 圃場名の編集・変更

# <span id="page-31-0"></span>**2.8 圃場編集(ポリゴン)**

xarvio に登録済みの圃場ポリゴン(形状)は、「圃場編集」タブ内の編集機能を使って変更できます。

#### <span id="page-31-1"></span>**(1) GIS 圃場ファイル**

圃場ポリゴンを編集・変更する圃場の指定は、[2.2](#page-14-0) で圃場の追加(登録)に使用した GIS エクセル・ファ イルを使って行います。

#### <span id="page-31-2"></span>**(2) 圃場ポリゴンの変更手順**

Z-GIS から行う圃場ポリゴンの編集・変更手順を以下に示します。

- **① Z-GIS を起動して、ポリゴン変更したい圃場を含んでいる圃場ファイル(xlsx)を読み込ませます。**
- **② xarvio シートを選択して、属性表を表示させます。**
- **③ 属性表から、ポリゴンを編集・変更したい圃場(各行全体)を一つだけ選択します。**
- **④ ツールバー上の ボタンをクリックして、xarvio ダイアログを開きます。**
- **⑤ 「圃場編集」タブを選択します。**
- **⑥ 「圃場ポリゴンの形状」の右隣にある「編集開始」ボタンをクリックし、ポリゴン編集画面に遷移します。**
- **⑦ ポリゴン編集画面で、頂点の移動、削除、追加を行ってポリゴンを整形し、「決定」ボタンをクリックします。**
- **⑧ xarvio ダイアログに戻るので、新ポリゴン形状を確認して「同期」ボタンをクリックします。**
- **⑨ しばらく待つと、Z-GIS 画面最下部のステータスバーに、「xarvio 圃場情報の更新を完了しました」というメッセ ージが表示されます。**

![](_page_31_Figure_16.jpeg)

#### 図第-26 ポリゴン編集画面

![](_page_32_Picture_25.jpeg)

図第-27 圃場ポリゴンの編集・変更

#### <span id="page-33-0"></span>**2.9 一括操作**

以下の各機能は、xarvio ダイアログの「一括操作」タブから起動できます。

#### <span id="page-33-1"></span>**(1) レポート(pdf)作成**

連携農場内の各圃場の状況が、pdf 文書としてローカル PC のデスクトップに保存されます。レポートの 対象期間は作成当日の前後計 9 日間で、概要と詳細の二部で構成されています。レポートの作成対象 は、A 類と B 類の作物を生育している圃場です。

pdf ファイルの名前は、「yyyyMMdd-{xarvio ID}圃場レポート.pdf」の書式となります。

![](_page_33_Figure_6.jpeg)

図第-28 レポート出力例 (概要 (左) と詳細 (右))

# <span id="page-33-2"></span>**(2) 全保存**

現在使用中の連携農場内の全圃場の情報が GIS エクセル形式でローカル PC のデスクトップに保存さ れます。[3.3](#page-42-0) に示されている全項目(列名)が保存されます。ファイル名は「{xarvio ID}-{連携農場名}.xlsx」 の書式となります。

本機能では、1 圃場に対して最新の作期情報 1 つだけが抽出されます。ある圃場に関する過去の全作 期情報を取得・保存したい場合は、次項「[\(3\) . 全保存\(過去作期情報\)](#page-34-0)」を使用してください。

#### <span id="page-34-0"></span>**(3) 全保存(過去作期情報)**

一括操作タブ内の「過去作期を含む」にチェックを入れた状態で全保存ボタンをクリックすると、連携農 場内の全圃場の過去の全作期情報を含めて保存されます。

保存されたファイルの中には、過去作期の件数にしたがって圃場情報が重複して生成されます。同一圃 場の過去分を含む作期情報間の識別は、「播種日/移植日」、「圃場状態」や「収穫日」各列の内容で行 えます。ファイル名は「{xarvio ID}-{連携農場名}【+過去作期】.xlsx」の書式となります。

[図第-29](#page-34-2) の例では、2 行目と 3 行目は、ともに圃場名は「石垣-Y」です。しかしながら播種日/移植日、 圃場状況等を見ると、2 行目の方は 2022/9/10 に植え付けられた後、2022/10/30 に 4,900 kg/10a で収 穫されています。一方、3 行目は 2022/11/10 に品種を変えて播種が行われ、現時点では生育中であるこ とを示しています。つまり 3 行目が最新で、2 行目はその前期の作期情報を含んでいるとわかります。

|                | ⊞<br>り・<br>( )<br>م<br>$\overline{\phantom{a}}$<br>hamada@jacom.or.jp-Z-GISテスト農場【+過去作期】.xlsx - Excel |                |           |                 |           | Koji Hamada<br>KH | 囨<br>$\Box$<br>$\overline{\phantom{0}}$           | $\times$   |        |
|----------------|----------------------------------------------------------------------------------------------------|----------------|-----------|-----------------|-----------|-------------------|---------------------------------------------------|------------|--------|
|                | ファイル<br>木一ム                                                                                          | 挿入<br>ページレイアウト | データ<br>数式 | 校閲<br>表示<br>ヘルプ | Foxit PDF |                   |                                                   | <b>合共有</b> | $\sim$ |
| J2             | $f_x$<br>収穫日<br>÷<br>$\times$<br>$\checkmark$<br>$\overline{\phantom{a}}$                            |                |           |                 |           |                   |                                                   |            |        |
|                | B                                                                                                    | C              | D         | E.              | G         | H                 |                                                   | K          | ⊡      |
| $\overline{2}$ | 圃場名                                                                                                  | 作物             | 品種        | 播種日/移植日         | 圃場状況      | 予想収量              | 収穫日                                               | 実際の収穫量     |        |
| $\overline{3}$ | 石垣-Y                                                                                                 | たまねぎ           | スーパーアップ   | 2022/9/10       | 収穫済み      | $\mathbf{0}$      | 2022/10/30                                        | 4900       |        |
| 4              | 石垣-Y                                                                                                 | たまねぎ           | ターザン      | 2022/11/10      | 生育中       | 5000              |                                                   |            |        |
| c.             | xarvio稲<br>xarvio大豆<br>xarvioいんげんまめ<br>xarvioたまねぎ<br>xarvio $\tau$ $\oplus$<br>$\pm$ $\pm$<br>٠      |                |           |                 |           |                   | $\overline{\phantom{a}}$<br>$\blacktriangleright$ |            |        |
|                | 囲<br>圓<br>匹<br>準備完了<br>110%                                                                          |                |           |                 |           |                   |                                                   |            |        |

図第-29 過去作期情報を含む全保存の結果

## <span id="page-34-2"></span><span id="page-34-1"></span>**(4) 全削除**

現在使用中の連携農場内圃場の管理情報のすべてが、xarvio から消去されます。

# <span id="page-35-0"></span>**3. 参考資料等**

# <span id="page-35-1"></span>**3.1 ネットワークの要件**

Z-GIS~xarvio 間で圃場情報を共有するためには、Z-GIS が下記 Uri と通信できる必要があります。 お使いのローカル・ネットワークのファイア・ウォール設定を変更しなくてはならない場合があります。

# **https://fm-api.digital-farming.com/**

**https://auth.xarvio.com/auth/**

# <span id="page-35-2"></span>**3.2 識別名**

xarvio 圃場情報の、作物、品種、耕起の各項目に「設定可能な名前(識別名)」は下表のとおりです。

![](_page_35_Picture_185.jpeg)

**ななつぼし, にこまる, にじのきらめき, はいごころ, ハイブリッドとうごう1号, ハイ ブリッドとうごう2号, ハイブリッドとうごう3号, ハイブリッドとうごう4号, はえぬ き, はくちょうもち, ハクトモチ, ハツシモ, ハツシモ岐阜 SL, ハナエチゼン, はなか ぐら, はりまもち, はるみ, ぴかまる, ひたち錦, ひだほまれ, ヒデコモチ, ひとごこち, ひとめぼれ, ヒノヒカリ, ひみこもち, ヒメノモチ, ひめの凛, ひゃくまん穀, ヒヨクモ チ, ふくおこし, フクノハナ, ふくひびき, ふくまる SL, ふさおとめ, ふさこがね, ふさ のもち, ふっくりんこ, べこあおば, べこごのみ, ホシアオバ, ほしじるし, ほしのゆめ, ほしまる, ほっかりん, まいひめ, まっしぐら, まなむすめ, マンゲツモチ, まんぷくも ち, みえのえみ, みえのゆめ, ミコトモチ, みずかがみ, ミズホチカラ, みずほの輝き, みつひかり2003, みつひかり2005, みどり豊, みなちから, みなゆたか, ミネアサヒ, みのりの郷, みほひかり, みやこがねもち, ミヤタマモチ, ミルキークイー ン, ミルキーサマー, ミルキープリンセス, み系 358, めんこいな, めんこもち, もちだ わら, もちひかり, モチミノリ, もちむすめ, もち美人, モミロマン, モリモリモチ, ヤ シロモチ, やまだわら, やまのしずく, ヤマフクモチ, やわ恋もち, ゆうだい 21, ゆが ふもち, ゆきのはな, ゆきひかり, ゆきみらい, ゆきむすび, ゆきん子舞, ゆたかま る, ゆみあずさ, ゆめおうみ, ゆめおばこ, ゆめかなえ, ユメコガネ, ゆめしなの, ゆ めひたち, ゆめぴりか, ゆめまつり, ゆめみづほ, よさ恋美人, らいちょうもち, レイ ホウ, レーク65, わたぼうし, 亜細亜のかおり, 愛のゆめ, 愛山, 葵美人, 旭 糯, 伊勢錦, 越のかおり, 越の雫, 越淡麗, 縁結び, 黄金錦, 華さやか, 華錦, 華吹雪, 華想い, 華麗舞, 改良雄町, 楽風舞, 喜寿糯, 亀の尾, 玉栄, 金の いぶき, 金色の風, 金紋錦, 吟おうみ, 吟ぎんが, 吟のさと, 吟の夢, 吟吹雪, 吟風, 銀河のしずく, 群馬糯5号, 恵糯, 結の香, 結びの神, 元気つくし, 五 百川, 五百万石, 幸の栖(ICS6 号), 広系酒 44 号, 広系酒 45 号, 佐香 錦, 彩のかがやき, 彩のきずな, 山形95号, 山形糯128号, 山恵錦, 山 田錦, 滋賀羽二重糯, 式部糯, 若水, 秋のきらめき, 秋の詩, 秋はるか, 秋田 63 号, 秋田酒こまち, 十五夜糯, 出羽きらり, 出羽の里, 出羽燦々, 春陽, 笑みたわわ, 笑みの絆, 新羽二重糯, 新潟次郎, 新大正糯, 新之助, 森のく まさん, 神の舞, 神の穂, 西都の雫, 青天の霹靂, 石川酒52号, 石川糯2 4号, 雪若丸, 雪女神, 千秋楽, 千本錦, 蔵の華, 大地の星, 大地の風, 大 粒ダイヤ, 淡雪こまち, 中生新千本, 朝紫, 朝日, 天のつぶ, 渡船, 土佐麗, 東北194号, 南国そだち, 日本晴, 白山もち, 白鶴錦, 八反35号, 八反 錦1号, 美山錦, 百万石乃白, 富の香, 富富富, 舞風, 風さやか, 風の子も ち, 福島酒50号, 兵庫錦, 兵庫北錦, 兵庫夢錦, 峰の雪もち, 萌えみのり, 北陸 193 号, 夢あおば, 夢ごこち, 夢しずく, 夢つくし, 夢の香, 夢一献, 夢吟 香, 夢山水, 雄山錦, 雄町, 夕やけもち, 誉富士, 葉月みのり, 里のゆき, 里 山のつぶ, 粒すけ, 恋の予感, 恋初めし, 露葉風, 和みリゾット, 彗星**

![](_page_37_Picture_120.jpeg)

![](_page_37_Picture_121.jpeg)

![](_page_38_Picture_189.jpeg)

![](_page_38_Picture_190.jpeg)

![](_page_38_Picture_191.jpeg)

![](_page_39_Picture_136.jpeg)

![](_page_39_Picture_137.jpeg)

![](_page_39_Picture_138.jpeg)

![](_page_39_Picture_139.jpeg)

![](_page_39_Picture_140.jpeg)

![](_page_40_Picture_128.jpeg)

![](_page_40_Picture_129.jpeg)

![](_page_40_Picture_130.jpeg)

![](_page_40_Picture_131.jpeg)

![](_page_40_Picture_132.jpeg)

![](_page_41_Picture_147.jpeg)

![](_page_41_Picture_148.jpeg)

![](_page_41_Picture_149.jpeg)

**【注意】 識別名については、全角/半角、ひらがな/カタカナ等の区別が厳密に行われます。**

# <span id="page-42-0"></span>**3.3 Z-GIS ~ xarvio で同期可能な列名**

Z-GIS ~ xarvio 連携で同期可能な属性表列の名、および、それらの意味や内容は下表(1/7~7/7)の とおりです。作物の種類(1 類~4 類)によって、同期可能な項目は異なっています。

なお、Z-GIS から「作付情報を更新」同期操作によって、xarvio 側へ設定変更を反映できる項目名(列 名)は、薄黄色背景で示しています。

![](_page_42_Picture_290.jpeg)

(1/8)

![](_page_43_Picture_405.jpeg)

(2/8)

![](_page_44_Picture_302.jpeg)

(3/8)

۳

![](_page_45_Picture_421.jpeg)

(4/8)

![](_page_46_Picture_417.jpeg)

(5/8)

۳

![](_page_47_Picture_350.jpeg)

**※△:網斑病は大麦のみ**

(6/8)

۳

![](_page_48_Picture_496.jpeg)

(7/8)

![](_page_49_Picture_364.jpeg)

(8/8)

【目次に戻る】

۳

# <span id="page-50-0"></span>**3.4 水稲 BBCH 値の日本語説明**

Z-GIS ~ xarvio 連携で使用されている水稲の成長ステージを表す BBCH 値と、各 BBCH 値に対応 する日本語説明とを下表に示します。

![](_page_50_Picture_222.jpeg)

![](_page_51_Picture_127.jpeg)

(2/2)

# <span id="page-52-0"></span>**3.5 大豆 BBCH 値の日本語説明**

Z-GIS ~ xarvio 連携で使用されている大豆の成長ステージを表す BBCH 値と、各 BBCH 値に対応 する日本語説明とを下表に示します。

![](_page_52_Picture_172.jpeg)

 $(1/2)$ 

![](_page_53_Picture_97.jpeg)

(2/2)

# <span id="page-54-0"></span>**3.6 大麦(秋まき)・小麦(秋まき)BBCH 値の日本語説明**

Z-GIS ~ xarvio 連携で使用されている小麦(秋まき)・大麦(秋まき)の成長ステージを表す BBCH 値 と、各 BBCH 値に対応する日本語説明とを下表に示します。

![](_page_54_Picture_282.jpeg)

![](_page_55_Picture_193.jpeg)

# <span id="page-56-0"></span>**4. ISOXML ファイル読込機能**

# <span id="page-56-1"></span>**4.1 ISOXML のダウンロード**

XarviofieldManager(xFM)のタスクより特定のタスク種類によっては散布マップを出力することができま す。

| A xmlテスト   | K                         | 总<br>出願<br>2 图<br>R)<br><b>XE</b> | ъŹ<br>IJ<br>分析<br>ショップ       |                          |                                                          | $A^{\bullet}$ $B_{\text{min}}$ $2 \text{cis}$<br>$^{\circledR}$ |
|------------|---------------------------|-----------------------------------|------------------------------|--------------------------|----------------------------------------------------------|-----------------------------------------------------------------|
| 2024年1月    |                           | 月<br>リスト<br>週                     |                              | タスクを追加                   | 施肥                                                       | $\times$                                                        |
| 〈 今日 〉     | フィルターをリセット                | 2024年1月時点                         |                              | 圃場、商品、品種などを検             | 散布マップをアップロード<br>振悪                                       | 割り当て<br>日付を変更<br>$\sim$                                         |
| 日付<br>n    | 「施肥」,「防除」,「雑草管理」が対象<br>種類 |                                   |                              | 作業者                      | 华施肥                                                      | 2024年1月16日                                                      |
| 2024年1月16日 | $\frac{1}{2}$ mm          | 硝安                                | xmlテスト稲101<br>2.75 a - ひとめぼれ | $\Delta$<br>1000         | xmlテスト稲101<br>$\overline{\phantom{0}}$<br>稲-2.75 a-ひとめぼれ |                                                                 |
| 2024年1月16日 | $\frac{1}{2}$ ms          | りん酸一安                             | xmlテスト稲100<br>6.08 a - ひとめぼれ | 2<br>$\cdots$            | 2<br>未割り当て                                               | 割り当て                                                            |
| 2024年1月15日 | $\frac{1}{2}$ mse         | 硫安液肥                              | xmlテスト稲10<br>3.67 a - ひとめぼれ  | 2<br>$\cdots$            | コメント                                                     | 追加                                                              |
| 2024年1月15日 | $\frac{1}{2}$ #8          | 硫安液肥                              | xmlテスト稲1<br>58.9 a - ひとめぼれ   | 2<br>$\cdots$            | 施肥混用<br>硝安<br>$\overline{a}$<br>篮素 33.5%<br>固体           |                                                                 |
| 2024年1月14日 | $\frac{1}{2}$ have        | 硝酸アンモニウムカルシウム                     | xmlテスト稲2<br>16.82 a - ひとめぼれ  | 2<br>$\cdots$            |                                                          | $2$ kg<br>6 kg/10a                                              |
| 2024年1月14日 | ● 雑草管理                    | BASF大豆バサグラン液剤(ナトリウム塩)             | xmlテスト大豆11<br>6.34 a - フクユタカ | 2<br>$\cdots$            | 水<br>$\triangle$                                         | 100L/10a<br>28 L                                                |
| 2024年1月14日 | √ 雑草管理                    | BASFIJトップ粒剤                       | xmlテスト大豆12<br>3.37 a - フクユタカ | 2<br>$\cdots$            | 合計                                                       | 100 L/10a<br>28 L                                               |
| 2024年1月13日 | 木 雑草管理                    | 2,4-D「石原」だ>塩                      | xmlテスト稲382<br>8.13 a - ひとめぼれ | $\mathsf{A}$<br>$\cdots$ | 均一<br>2.75a                                              | 平均 (L/10a)<br>合計(L)<br>28<br>100<br>エクスポ                        |
|            | $-2$                      |                                   | $-m = 7$ $km A \cap n$       |                          |                                                          |                                                                 |

図第-**30** XarviofieldManager タスク画面

その中で、ISOxml 形式で出力されましたファイルにつきましては、Z-GIS への反映が可能となります。 その際出力する条件については、下記の通りとなります。

![](_page_56_Figure_7.jpeg)

図第-**31** XarviofieldManager タスクからの散布マップダウンロード条件

# <span id="page-57-0"></span>**4.2 ISOXML を反映**

ダウンロードされたファイルを解凍し、解凍したフォルダの中から xml ファイルを確認します。こちらの xml ファイルを地図画面上にドラッグ&ドロップします。ポリゴンの作成と属性表への反映が確認できます。

![](_page_57_Figure_3.jpeg)

図第-**32** XML ファイルを D&D で読み込む

属性表の項目は「圃場名」、「面積(m2)」、「品種」、「実施名」、「タスク」、「製品」、「作業者」となります。 保存より EXCEL ファイル形式で保存することができます。